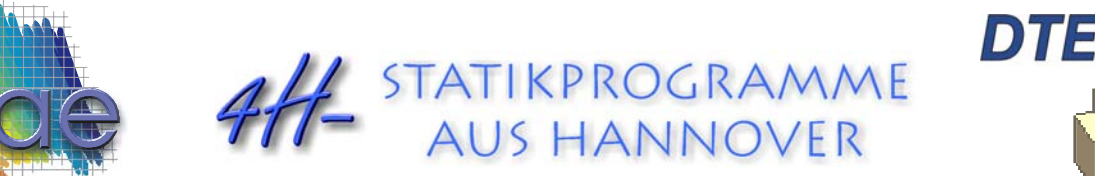

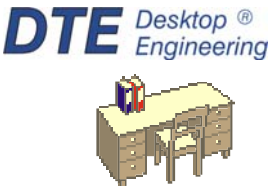

pcae GmbH Kopernikusstr. 4A 30167 Hannover Tel 0511/70083-0 Fax 0511/70083-99 Internet www.pcae.de Mail dte@pcae.de

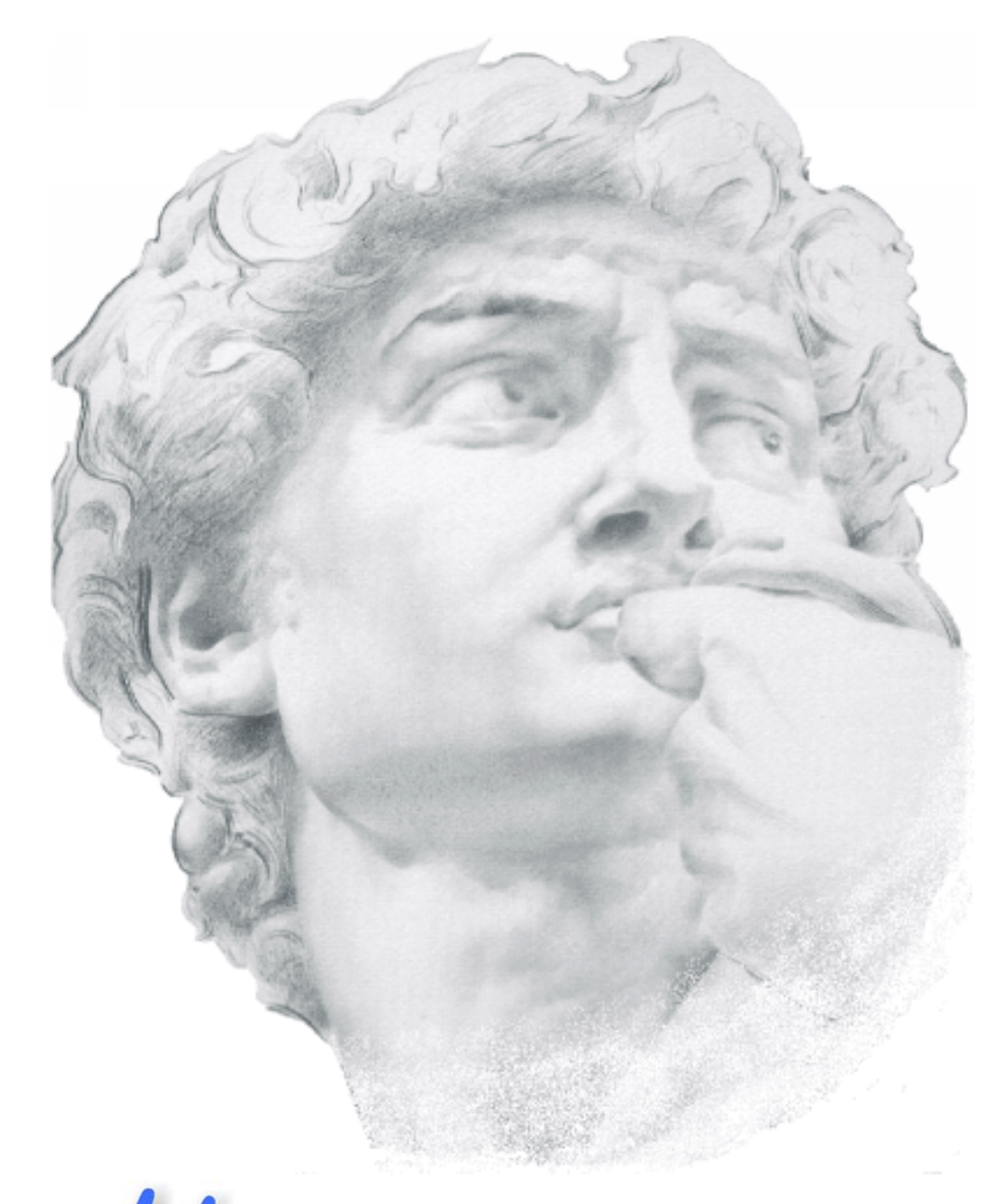

# 4H-TrAns Trägeranschlüsse

# *4H***-TrAns**<br>Trägeranschlüsse

Copyright 2001-2008 **pcae** GmbH, Kopernikusstr. 4 A, 30167 Hannover

**pcae** versichert, dass Handbuch und Programm nach bestem Wissen und Gewissen erstellt wurden. Für absolute Fehlerfreiheit kann jedoch infolge der komplexen Materie keine Gewähr übernommen werden.

Änderungen an Programm und Beschreibung vorbehalten.

Korrekturen und Ergänzungen zum vorliegenden Handbuch sind ggf. auf der aktuellen Installations-CD enthalten. Ergeben sich Abweichungen zur Online-Hilfe, ist diese aktualisiert. Ferner finden Sie Verbesserungen und Tipps im Internet unter www.pcae.de.

Teile dieses Handbuches dürfen unter Angabe der Quelle vervielfältigt werden.

4H-TrAns – *Trägeranschlüsse*

#### **Produktbeschreibung**

4H-TrAns ist ein Produkt der **pcae** GmbH, Hannover.

4H-TrAns, Trägeranschlüsse, wird eingesetzt zur Berechnung von geschweißten Winkelanschlüssen, geschraubten Winkelanschlüssen, Stirnplatten- und Fahnenblechanschlüssen.

Jeder Anschlusstyp besitzt Vor- und Nachteile. Der Fahnenblechanschluss z.B. lässt sich kostengünstig herstellen und ermöglicht eine einfache Montage. Mit diesem Anschluss können aber nicht so große Kräfte abgetragen werden wie mit dem geschweißten Winkelanschluss oder dem Stirnplattenanschluss.

Der geschweißte Winkelanschluss wiederum gestattet die Abtragung hoher Lasten, ist aber aufgrund der erforderlichen Schweißarbeiten in der Herstellung aufwändiger.

Mit # FrAns, Trägeranschlüsse, wird der für die aktuellen Bedürfnisse beste Anschlusstyp ausgewählt und eine Optimierung der Konstruktion durchgeführt.

Der Anwender kann für die Anschlüsse maßstäbliche Konstruktionszeichnungen erstellen lassen. Wahlweise können die Pläne an die Druckliste angehängt oder über PlotView (Bestandteil des DTE® -Systems) betrachtet werden. Mit PlotView lassen sich die Pläne nachbearbeiten oder auf einem Plotter oder Drucker ausgeben.

Die Pläne können in PlotView als DXF- oder HPGL-Datei abgespeichert werden. DXF-Dateien lassen sich in ein beliebiges CAD-Programm einladen und können dort modifiziert oder einem anderen Plan hinzugefügt werden.

Diese Programmleistungen ersparen dem Anwender das aufwändige Konstruieren des Anschlusses von Hand. Weiterhin ermöglicht eine maßstäbliche Zeichnung mit der einhergehenden visuellen Kontrolle des Anschlusses die Erkennung von Eingabefehlern und die Optimierung von Anschlussgeometrie und Schraubenbildern.

4H-TrAns bietet zusätzliche Möglichkeiten zur Eingabe von Schraubenbildern und Anschlussgeometrien. Damit können z.B. Verteilung und Durchmesser der Schrauben bei Winkelanschlüssen und Stirnplattenverbindungen frei gestaltet werden. Das Programm bietet somit gute Möglichkeiten, schnell montierbare Anschlüsse mit hoher Tragfähigkeit zu konstruieren.

Wir haben bei der Entwicklung versucht, weitestgehend in der Terminologie des Bauingenieurs zu bleiben und #-TrAns von detailliertem Computerwissen frei zu halten.

Die Programmentwicklung erfolgt nahezu ausschließlich durch Bauingenieure.

Das vorliegende Handbuch beschreibt die Handhabung des Programms. Informationen zu dem  $|3|$ jeweiligen Eigenschaftsblatt finden Sie zusätzlich über den lokalen Hilfebutton.

Die Erläuterungen sind mit einigen Ausnahmen bzgl. der Bemessung und Nachweise auf die Handhabung der Software beschränkt, da das "Bauingenieurmäßige" dem Anwender ohnehin bekannt ist. Bei Fragen nach dem theoretischen Hintergrund der Berechnungsmethode verweisen wir auf Normen und die einschlägige Literatur.

Zur 4/ - TrAns-Dokumentation gehört neben diesem Handbuch das Manual

*DTE -DeskTopEngineering ®*

Wir wünschen Ihnen viel Erfolg mit 4/-TrAns. Hannover, im August 2008

#### **Abkürzungen und Begriffe**

Um die Texte zu straffen, werden folgende *Abkürzungen* benutzt:

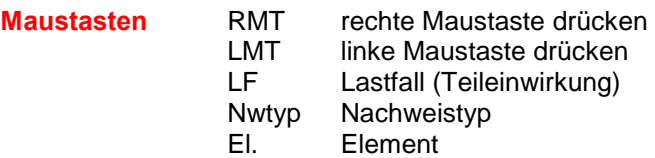

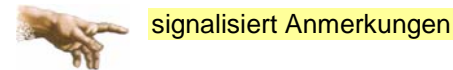

**Buttons** Das Betätigen von Buttons wird durch Setzen des Buttoninhalts in *blaue Farbe* und die Auswahl eines Begriffs in einer Listbox durch diese *Farbe* symbolisiert.

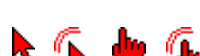

Rot markierte Buttons bzw. Mauszeiger kennzeichnen erforderliche Eingaben bzw. anzuklickende Buttons.

**Index** Indexstichworte werden im Text zum schnelleren Auffinden *grün markiert*.

Beim Verweis auf Eigenschaftsblätter wird deren *Bezeichnung kursiv gedruckt*.

- **Double-Click** Zweimaliges schnelles Betätigen der LMT
- **blank** Leerzeichen
- **Cursor** Schreibmarke in Texten, Zeigesymbol bei Mausbedienung
- **icon** oder Ikon, Piktogramm, Bildsymbol

**Fangerechteck** Ein Fangerechteck wird durch Drücken der LMT und Ziehen der Maus mit gedrückter LMT aufgespannt. Alle Elemente, die vollständig innerhalb des Rechteckes liegen, werden ausgewählt. Waren Elemente bereits vor dem Aufspannen des Rechteckes ausgewählt und befinden sie sich vollständig in seinem Innenraum, werden sie wieder deaktiviert.

> Zur Definition der Begriffe *Lastbild*, *Lastfall*, *Einwirkung*, *Lastkollektiv* und *Extremalbildungsvorschrift* s. Handbuch *das* **pcae***-Nachweiskonzept*, Theoretischer Teil.

Die in der Interaktion mit **pcae**-Programmen stehenden *Buttons* besitzen folgende Funktionen:

- Bricht Eigenschaftsblätter ohne Änderung der Eingabewerte ab.  $\boldsymbol{\times}$
- Lädt abgespeicherte Werte in das Eigenschaftsblatt bzw. speichert die aktuellen Werte zum ≠圓 späteren Abruf in anderen Eigenschaftsblättern.
	- Ruft das Online-Hilfesystem. २।
		- Bestätigt die Eingaben und schließt das Eigenschaftsblatt.

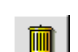

*Löschen*-Button vernichtet Eingaben mit Nachfrage.

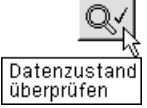

Wenn der Mauszeiger einen Moment auf einem Button verweilt, erscheint ein Fähnchen, das den zugehörigen Aufruf beschreibt.

# Inhaltsverzeichnis

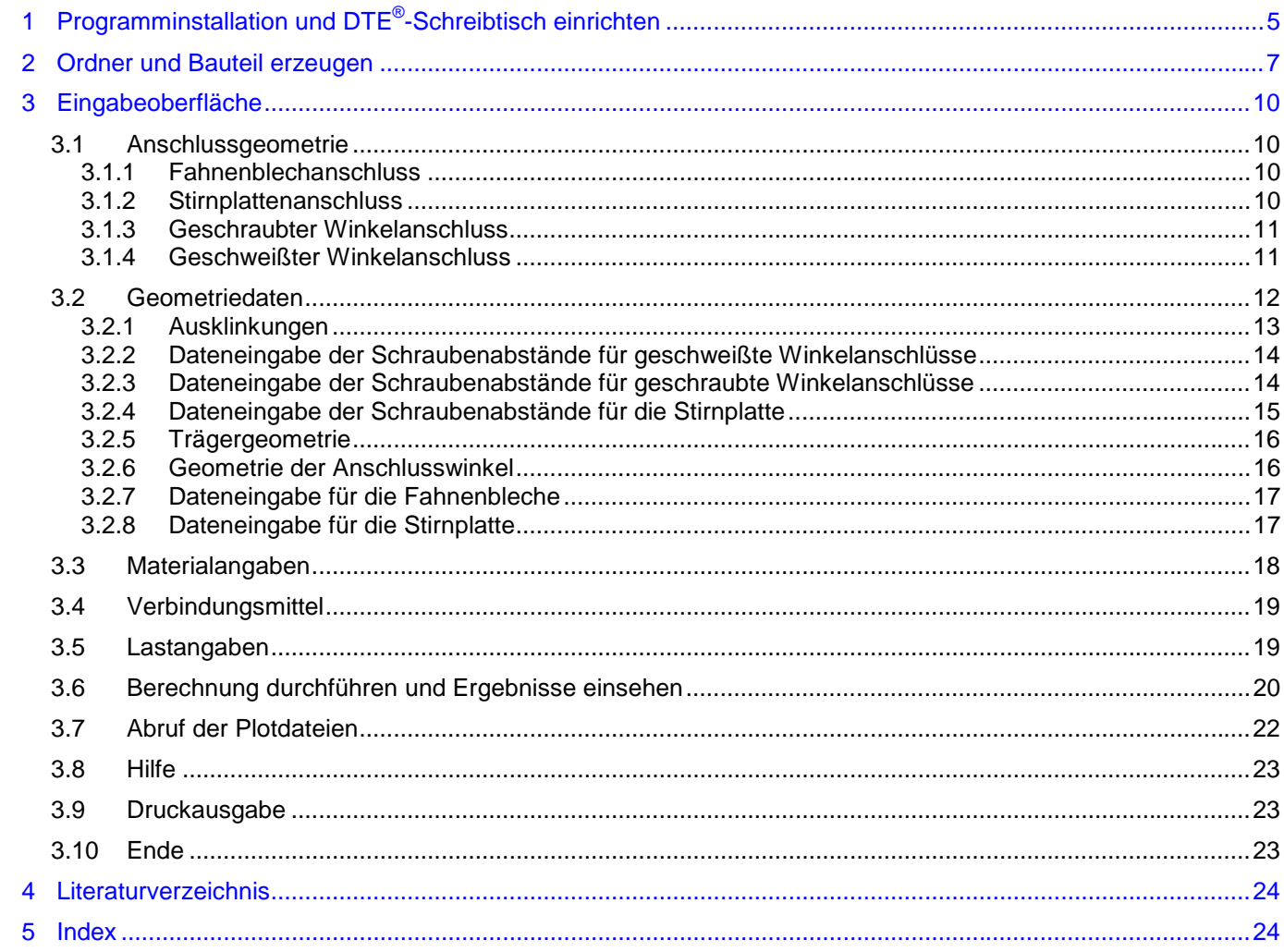

# 4H-TrAns – *Trägeranschlüsse*

## <span id="page-8-0"></span>**1 Programminstallation und DTE®-Schreibtisch einrichten**

Die Installation des DTE®-Systems und das Überspielen des Programms 4/-TrAns auf Ihren Computer erfolgen über einen selbsterläuternden Installationsdialog.

Sofern Sie bereits im Besitz anderer # Programme sind und diese auf Ihrem Rechner installiert sind, können Sie dieses Kapitel überspringen.

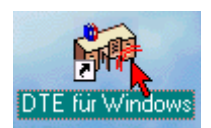

Nach erfolgreicher Installation befindet sich das DTE®-*Startsymbol* auf Ihrer Windowsoberfläche. Führen Sie bitte darauf den Doppelklick aus.

Daraufhin erscheint das Eigenschaftsblatt zur *Schreibtischauswahl*. Da noch kein Schreibtisch vorhanden ist, wollen wir einen neuen einrichten. Klicken Sie hierzu bitte auf den Button *neu*.

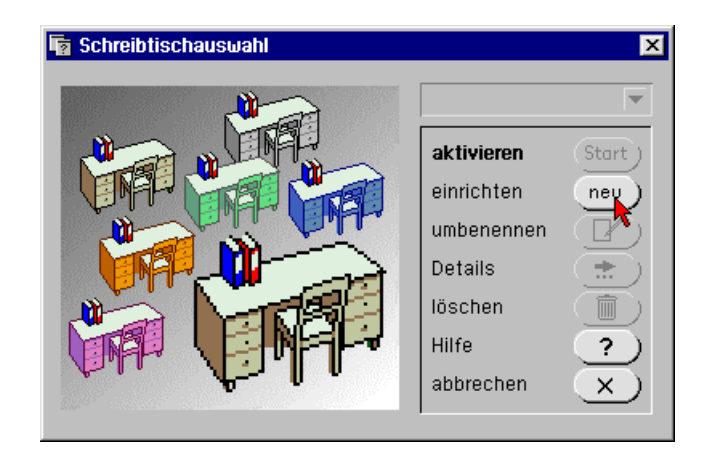

**Schreibtischname** Dem neuen Schreibtisch kann ein beliebiger Name zur Identifikation zugewiesen werden. Klicken Sie hierzu mit der LMT in das Eingabefeld.

Hier ist *Mustermann* gewählt worden.

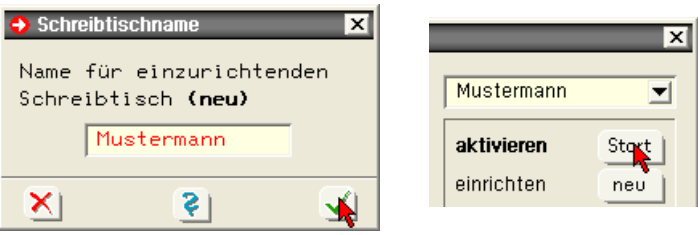

Nach Bestätigen über das *Hakensymbol* erscheint wieder die Schreibtischauswahl, in die der neue Name bereits eingetragen ist. Drücken Sie auf *Start*, bestätigen Sie die installierten Problemklassen über den *Kreuz*-Button und die DTE® -Schreibtischoberfläche erscheint auf dem Bildschirm.

DTE® steht für *DeskTopEngineering* und stellt das "Betriebssystem" für **pcae**-Programme und die Verwaltungsoberfläche für die mit **pcae**-Programmen berechneten Bauteile dar.

Zur Beschreibung des DTE®-Systems und der zugehörigen Funktionen s. Handbuch

*DTE® -DeskTopEngineering*.

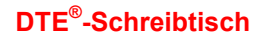

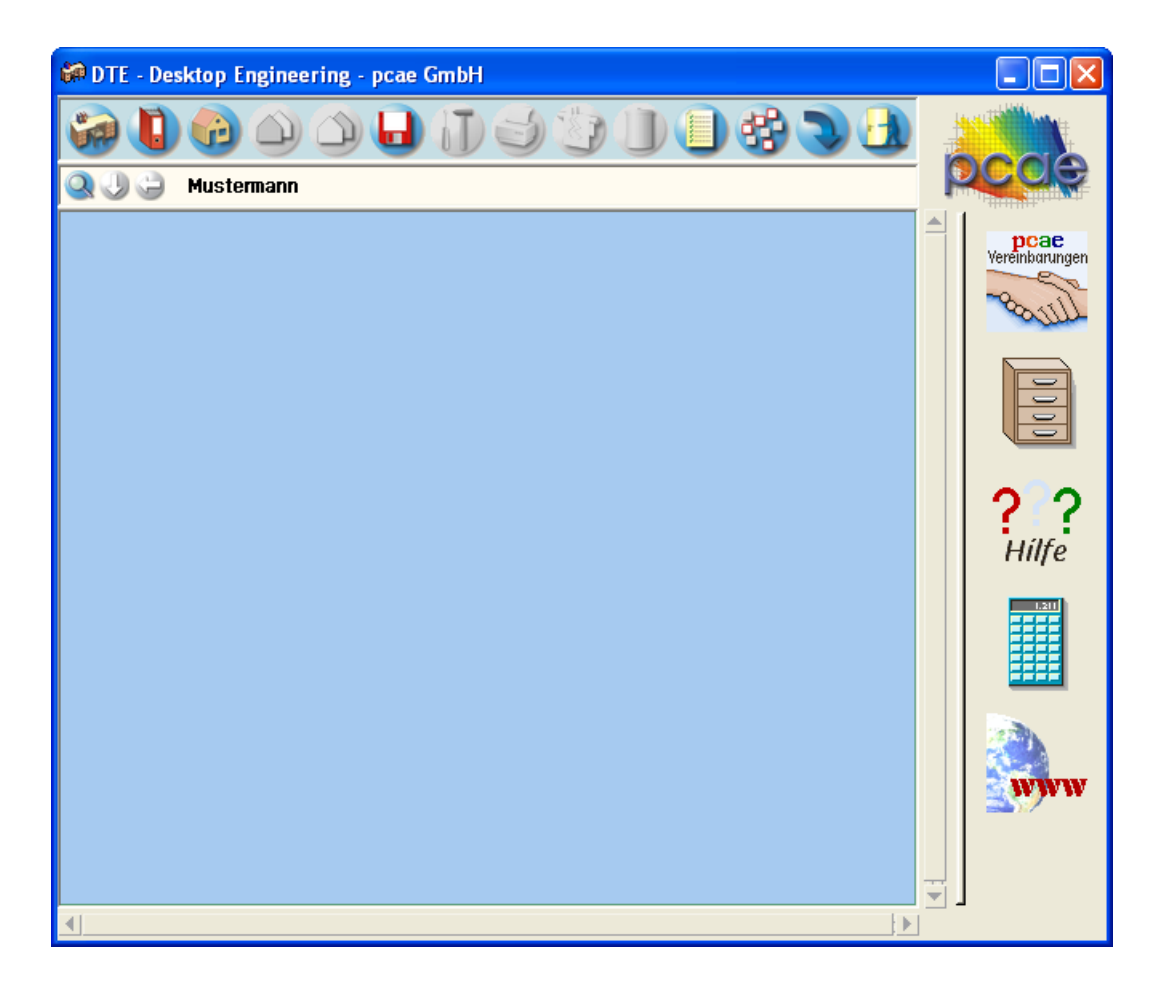

**Steuerbuttons** Im oberen Bereich des Schreibtisches sind Interaktionsbuttons lokalisiert.

Die Funktion eines Steuerbuttons ergibt sich aus dem Fähnchen, das sich öffnet, wenn sich der Mauscursor über dem Button befindet.

Auf Grund der *Kontextsensitivität* des DTE® -Systems sind manche Buttons solange abgedunkelt und nicht aktiv bis ein Bauteil aktiviert wird.

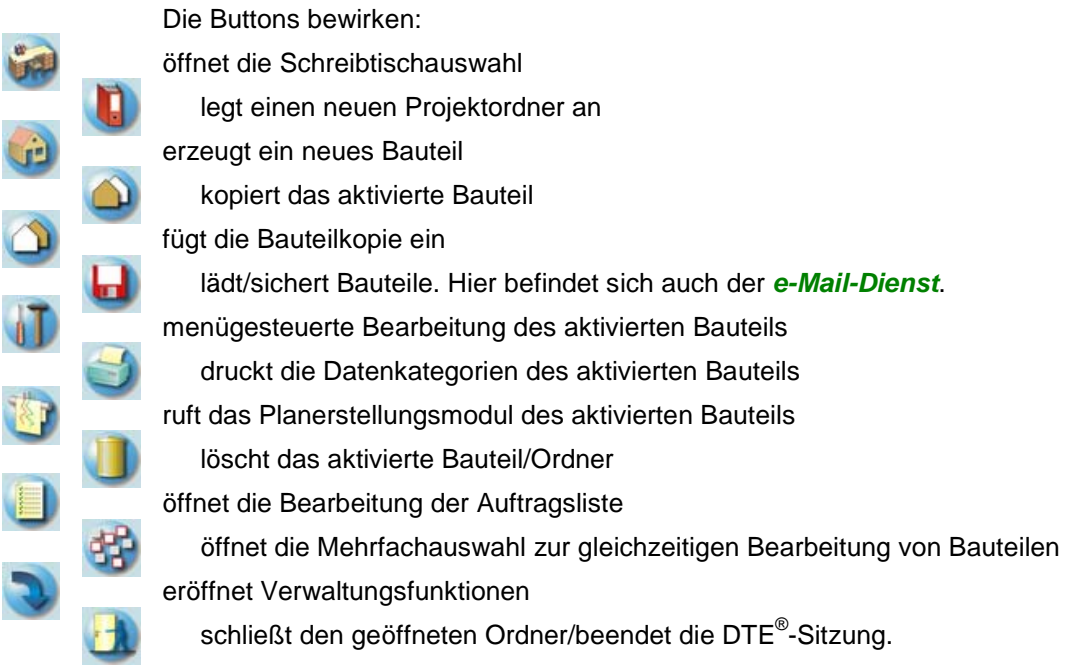

#### <span id="page-10-0"></span>**2 Ordner und Bauteil erzeugen**

Durch Erzeugung eines *Ordners* besteht die Möglichkeit, Bauteile einem bestimmten Projekt zuzuordnen. Ein Ordner wird durch Anklicken des nebenstehenden Symbols erzeugt. Der Ordner erscheint auf dem Desktop und kann, nachdem ihm eine Bezeichnung und eine Farbe zugeordnet wurden, per Double-Click aktiviert (geöffnet) werden.

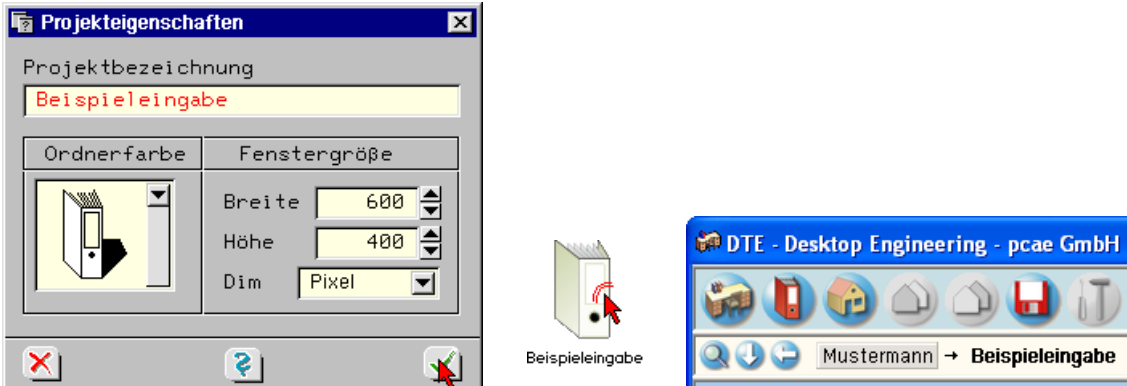

Aus dem Eintrag in der Schreibtischkopfzeile ist zu erkennen, in welchem Ordner sich die Aktion aktuell befindet.

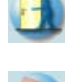

Der Ordner kann durch das *beenden*-Symbol wieder geschlossen werden.

Zur Erzeugung eines neuen Bauteils wird das Schnellstartsymbol in der Kopfleiste des DTE®-Schreibtisches angeklickt. Klicken Sie in dem folgenden Eigenschaftsblatt bitte mit der LMT auf die Gruppe *Einzelnachweise*, dann auf die Problemklasse *Detailnachweise* und abschließend auf den *erzeugen-Button*.

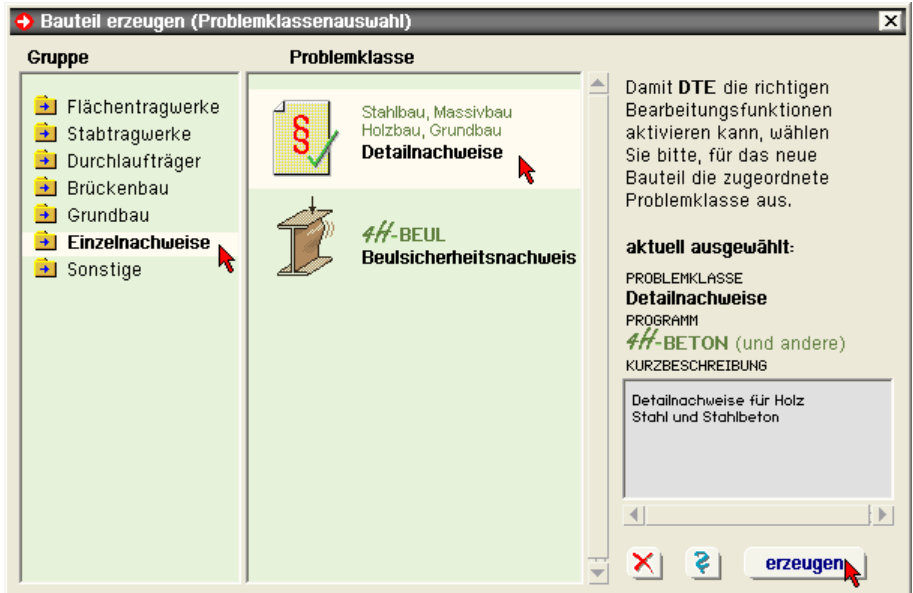

Der schwarze Rahmen der neuen Bauteilikone lässt sich mit der Maus über den Schreibtisch bewegen. Klicken Sie die LMT an der Stelle, an der das Bauteil auf dem Schreibtisch platziert werden soll. Das Eigenschaftsblatt *Name und Bezeichnung* erscheint.

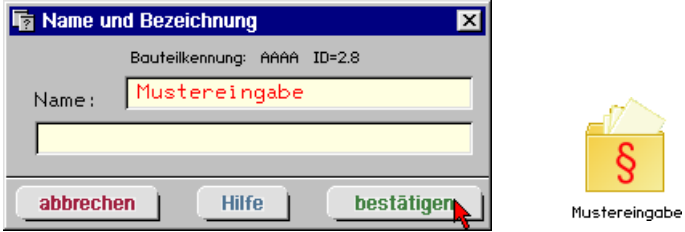

Nach Doppelklick auf dem neuen Bauteilicon erscheinen die nachfolgend dargestellten Übersichten der Detailnachweise. Klicken Sie das jeweils gekennzeichnete Icon mit der LMT an.

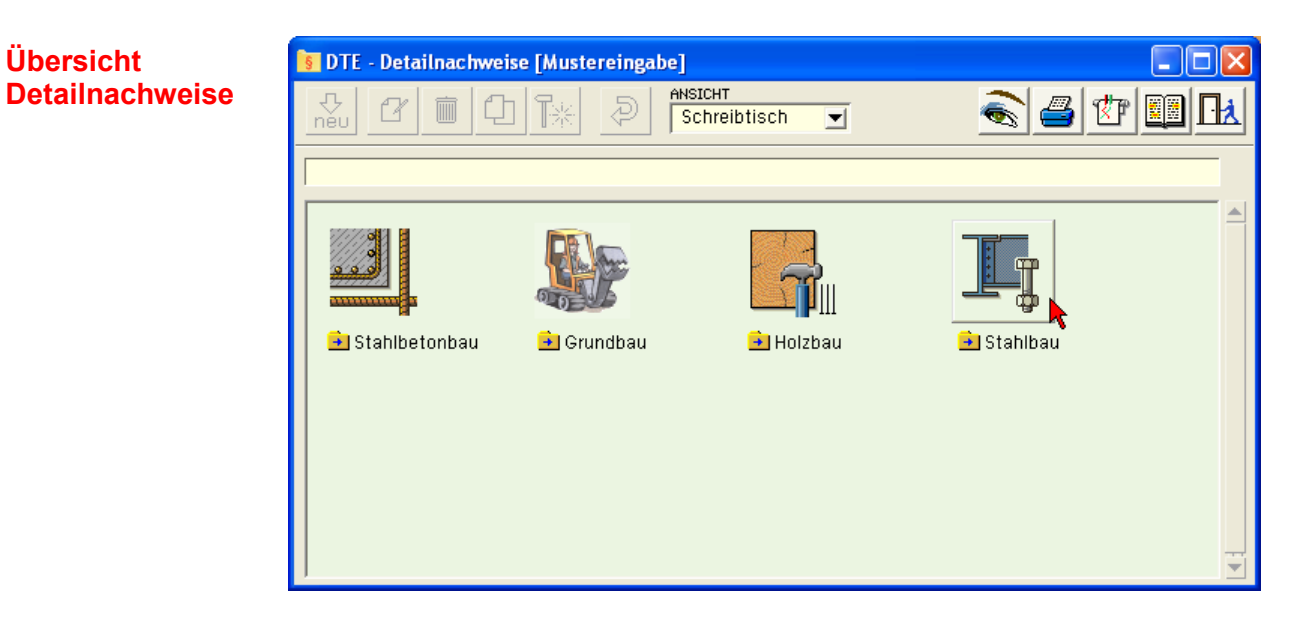

#### **Trägeranschlüsse**

**Übersicht** 

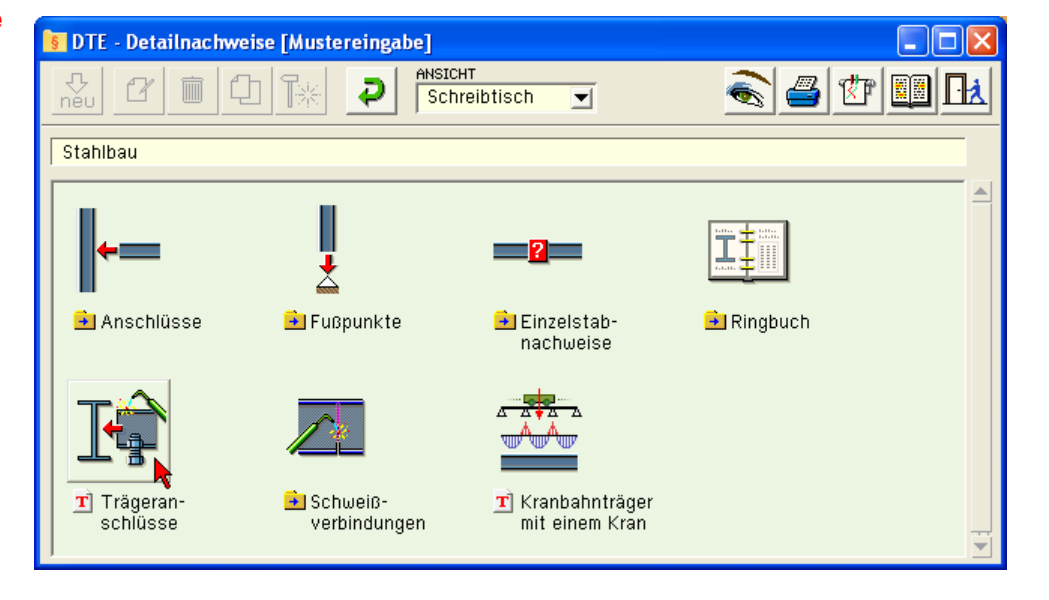

<span id="page-11-0"></span>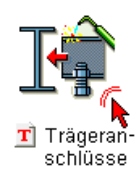

Klicken Sie im folgenden Übersichtblatt den Nachweistyp mit der LMT doppelt an.

Im Eigenschaftsblatt *neue Position einrichten* kann der Position eine beliebige Nummer und ein kennzeichnender Text zugewiesen werden.

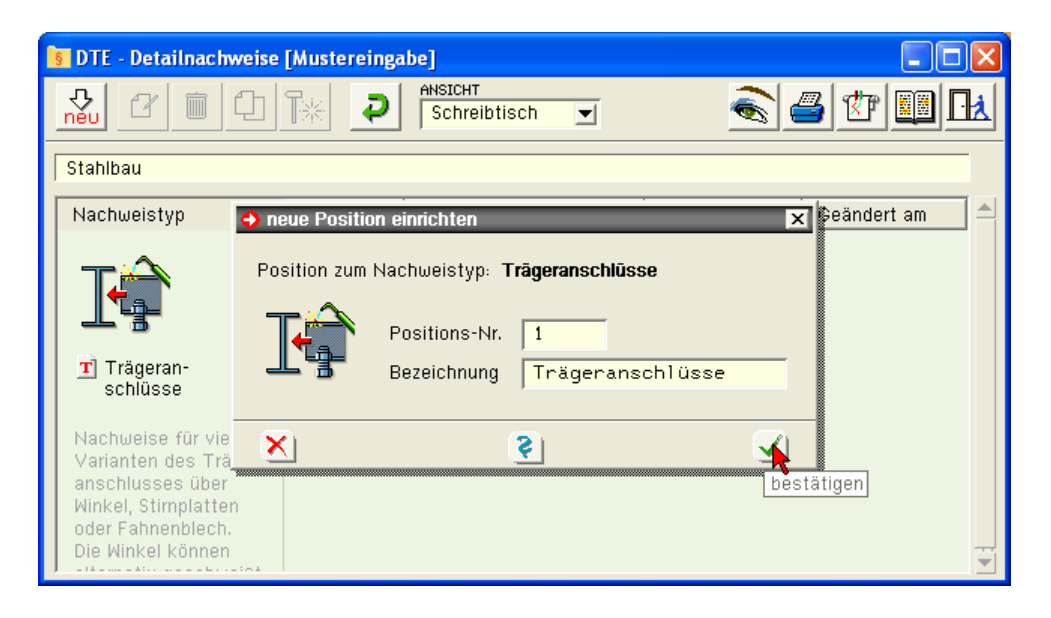

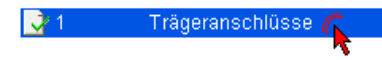

Im rechten Bereich erscheint die neue Position in einem Verzeichnis. Klicken Sie hier bitte doppelt auf den neuen Schriftzug. Daraufhin erscheint die Eingabeoberfläche des Nachweistyps.

#### **Eingabeoberfläche**

iŒ

s stahl<br>Talliji

⊫₿

٦Ŋ,

欧

Bī

l H

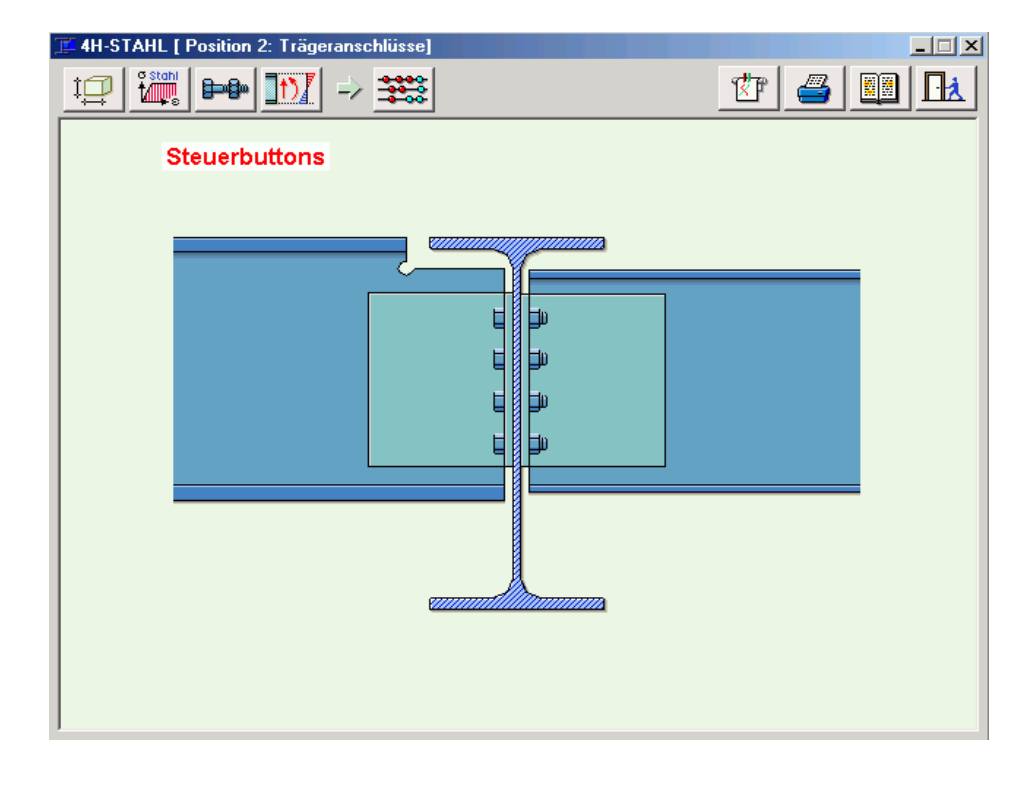

Im oberen Bereich der Eingabeoberfläche befinden sich die Steuerbuttons, deren Funktionen im Folgenden beschrieben werden.

- Eingabe der Geometriedaten, s. Abs. [3.2,](#page-15-1) S. [12](#page-15-1)
- Materialangaben, s. Abs. [3.3](#page-21-1), S. [18](#page-21-1)
- Verbindungsmittel, s. Abs. [3.4](#page-22-1), S. [19](#page-22-1)
- Lastangaben, s. Abs. [3.5](#page-22-2), S. [19](#page-22-2)
- Berechnung durchführen und Ergebnisse einsehen, s. Abs. [3.6](#page-23-1), S. [20](#page-23-1)
- Abruf der Plotdateien, s. Abs. [3.7](#page-25-1), S. [22](#page-25-1)
- Online-Hilfe, s. Abs. [3.8,](#page-26-1) S. [23](#page-26-1)
- Ergebnisse drucken, s. Abs. [3.9,](#page-26-2) S. [23](#page-26-2)
- Bauteileingabe beenden, s. Abs. [3.10,](#page-26-3) S. [23](#page-26-3)

## <span id="page-13-0"></span>**3 Eingabeoberfläche**

#### **3.1 Anschlussgeometrie**

Das Programm 4/-TrAns wird eingesetzt zur Berechnung von

- geschweißten Winkelanschlüssen,
- **▪** geschraubten Winkelanschlüssen,
- Stirnplattenanschlüssen und
- **▪** Fahnenblechanschlüssen.

Ergebnisse der Berechnung sind die prüffähige Statik in Form einer Druckliste sowie mehrere Konstruktionspläne des Anschlusses (Ansichten, Schnitte und Details). Die Pläne können als Anhang zur Druckliste sowie als DXF- oder HPGL-Datei erzeugt werden.

Jeder der aufgeführten Anschlusstypen bietet Vor- und Nachteile. Der Fahnenblechanschluss z.B. lässt sich kostengünstig herstellen und ermöglicht eine einfache Montage. Mit diesem Anschluss können aber nicht so große Kräfte abgetragen werden wie mit dem geschweißten Winkelanschluss oder dem Stirnplattenanschluss. Der geschweißte Winkelanschluss wiederum gestattet den Abtrag hoher Lasten, ist aber aufgrund der erforderlichen Schweißarbeiten in der Herstellung aufwändiger.

Mit dem Programm #FTrAns,Trägeranschlüsse, wird der für die aktuellen Bedürfnisse beste Anschlusstyp ausgewählt und eine Optimierung der Konstruktion durchgeführt.

#### **3.1.1 Fahnenblechanschluss**

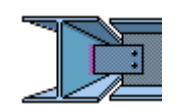

Hauptträger-Querträger-Anschlüsse mit am Steg des Hauptträgers angeschweißten Anschlussblechen, den Fahnenblechen, ermöglichen eine einfache und damit kostengünstige Montage der Querträger. Diese Anschlussart ist auch unter der Bezeichnung "Trägeranschluss nach Hotz" bekannt. Hiermit können besonders wirtschaftliche Anschlüsse hergestellt werden, weil bei oberkantenbündigen Trägern auf das lohnkostenintensive Ausklinken der Querträger verzichtet werden kann.

Nachweise für den Fahnenblechanschluss sind:

- **▪** Nachweis der Lochleibungsdrücke im Fahnenblech und im Steg des Querträgers
- **▪** Nachweis der Schrauben auf Abscheren
- **▪** Spannungsnachweise für den Nettoquerschnitt des Fahnenbleches
- **▪** Nachweis der Kehlnaht Fahnenblech/Hauptträgersteg

Als Schnittgrößen sind die Querkraft V<sub>d</sub> und ein Versatzmoment M<sub>d</sub> zu berücksichtigen. Das Versatzmoment errechnet sich aus der Querkraft und dem Abstand zu dem untersuchten Schnitt im Fahnenblech. Besonders zu beachten ist bei Fahnenblechanschlüssen das mögliche *Biegedrillknickversagen*. Wegen der geringen Seitensteifigkeit des Fahnenbleches bietet dieser Anschluss keine Gabellagerung im Sinne der DIN 18800, T. 2, für den Querträger. Durch konstruktive Maßnahmen muss sichergestellt werden, dass kein Biegedrillknickversagen auftritt. Dies kann z.B. durch Aussteifung der Querträger mit Trapezblechen geschehen.

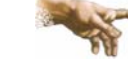

Im Programm wird vorausgesetzt, dass Biegedrillknickversagen nicht auftreten kann.

#### **3.1.2 Stirnplattenanschluss**

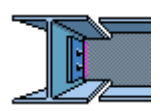

Beim Stirnplattenanschluss wird eine Stahlplatte an den Steg des Querträgers angeschweißt. Diese Stirnplatte wird auf der Baustelle an den Steg des Hauptträgers angeschraubt. In Abhängigkeit von den Trägerhöhen kann der Stirnplattenanschluss mit oder ohne Ausklinkung ausgeführt werden.

Nachweise für den Stirnplattenanschluss sind

**▪** Nachweis der Ausklinkung

Für den maßgebenden Schnitt am Ende der Ausklinkung werden Biege-, Schub- und Vergleichsspannungsnachweis für den Restquerschnitt geführt. Der maßgebende Nachweis wird ausgewiesen. Bei kurzen Ausklinkungen wird i.d.R. der Schubspannungsnachweis maßgebend, bei längeren der Nachweis der Biege- oder Vergleichsspannungen.

**▪** Nachweis Schweißnaht Trägersteg/Stirnplatte

Die Schweißnaht ist für die auftretende Querkraft nachzuweisen.

**▪** Nachweis der Schrauben

Die Schrauben werden auf Abscheren nachgewiesen. Außerdem wird der Lochleibungsdruck in der Stirnplatte und im Steg des Hauptträgers überprüft.

#### <span id="page-14-0"></span>**3.1.3 Geschraubter Winkelanschluss**

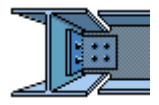

Beim geschraubten Winkelanschluss wird der Querträger durch ein aufgeschraubtes Winkelpaar mit dem Hauptträger verbunden. In Abhängigkeit von den Trägerhöhen kann der Anschluss mit oder ohne Ausklinkung ausgeführt werden.

Nachweise für den geschraubten Winkelanschluss sind

**▪** Nachweis der Ausklinkung

Für den maßgebenden Schnitt werden Biege-, Schub- und Vergleichsspannungsnachweise geführt. Hierzu werden Schnitte in den Schraubenreihen und am Ende der Ausklinkung geführt. Das Programm weist aus, welcher Nachweis maßgebend wird.

- **▪** Nachweis der Schrauben im Querträger Für die maximal auftretende Schraubenkraft wird der Nachweis auf Abscheren (zweischnittig) geführt. Weiterhin werden die Lochleibungsdrücke im Steg des Querträgers und in den Winkeln überprüft.
- **▪** Nachweis der Schrauben im Hauptträger

Für die maximal auftretende Schraubenkraft wird der Nachweis auf Abscheren (einschnittig) geführt. Weiterhin werden die Lochleibungsdrücke im Steg des Hauptträgers und in den Winkeln überprüft. Ein weiterer Nachweis checkt die Kontaktpressung zwischen den Winkelschenkeln und dem Stegende des Querträgers. Die Pressung entsteht aufgrund der seitlichen Exzentrizität der Schrauben in den kurzen Winkelschenkeln.

#### **3.1.4 Geschweißter Winkelanschluss**

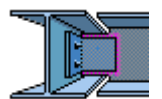

Beim geschweißten Winkelanschluss wird ein Winkelpaar mit den langen Winkelschenkeln beidseitig an den Steg des Querträgers angeschweißt. Die kurzen Schenkel der Winkel werden auf der Baustelle an den Steg des Hauptträgers angeschraubt. Der Vorteil dieses Anschlusses ist, dass der Steg des Querträgers durch das Anschweißen der Winkelschenkel verstärkt wird. Eine Stegverstärkung ist wünschenswert, da der Querträger oft durch Ausklinkungen geschwächt ist. Mit Hilfe der Winkel kann der Traglastverlust des Querträgers infolge der Ausklinkungen kompensiert werden. Mit diesem Anschluss können also wesentlich größere Querkräfte übertragen werden als mit den üblichen Stirnplatten- und geschraubten Winkelanschlüssen.

Nachweise für den geschweißten Winkelanschluss sind

**▪** Nachweis der Ausklinkung

Für den maßgebenden Schnitt am Ende der Ausklinkung werden Biege-, Schub- und Vergleichsspannungsnachweis für den Restquerschnitt geführt. Das Programm weist aus, welcher Nachweis maßgebend wurde. Bei kurzen Ausklinkungen wird i.d.R. der Schubspannungsnachweis maßgebend, bei längeren der Nachweis der Biege- oder Vergleichsspannungen. Häufig wird nur ein Teil der Belastung über den ausgeklinkten Träger abgetragen werden können. Der Rest der Belastung muss dann über die aufgeschweißten Winkelschenkel weitergeleitet werden.

**▪** Nachweis der *Schweißnaht* Querträgersteg / Winkelschenkel

Der beim Nachweis der Ausklinkung berechnete Teil der Last, der vom ausgeklinkten Träger übertragen wird, muss vom Querträger über eine Stirnschweißnaht, die für diesen Lastanteil zu dimensionieren ist, in die Winkel übertragen werden. Es ist zu beachten, dass die Stirnschweißnaht nur dann gelegt werden kann, wenn die kurzen Winkelschenkel nicht zu weit über das Ende des Querträgersteges hinausragen. Im Programm wird festgelegt, dass die Stirnschweißnaht nur dann schweißbar ist, wenn die Winkelschenkel maximal um ihre Dicke über das Ende des Trägersteges hinausragen.

**▪** Nachweis der Schweißnaht Querträgersteg / Winkelschenkel (Kehlnaht)

Die Last, die vom ausgeklinkten Träger nicht abgetragen werden kann, muss über die aufgeschweißten Winkel abgeleitet werden. Hierbei ist zu beachten, dass die Winkelschenkel nur dann als Verstärkung für den Trägersteg wirksam werden können, wenn diese über das Ende der Ausklinkung hinaus angeschweißt sind. Das bedeutet, von der Kehlnaht darf nur der Teil im Nachweis berücksichtigt werden, der außerhalb der Ausklinkung liegt. Die Kehlnaht muss für die Restquerkraft und das zugehörige Versatzmoment bemessen werden.

<span id="page-15-0"></span>**▪** Nachweis der Schrauben

Die Querkraft muss über Schrauben von den Winkeln in den Steg des Hauptträgers übertragen werden. Die maximal auftretende Schraubenkraft muss ermittelt werden und hierfür der Nachweis auf Abscheren sowie der Nachweis der Lochleibungsspannungen für den Winkelschenkel und den Steg des Hauptträgers geführt werden. Wenn ein beidseitiger Anschluss vorliegt, müssen für den Nachweis der Lochleibungsspannungen im Hauptträger die Schraubenkräfte der beiden Querträger aufsummiert werden.

#### <span id="page-15-1"></span>**3.2 Geometriedaten**

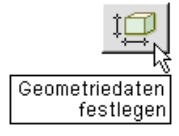

Durch Anklicken des dargestellten Symbols wird das Eigenschaftsblatt zur Eingabe der Geometriedaten aktiviert.

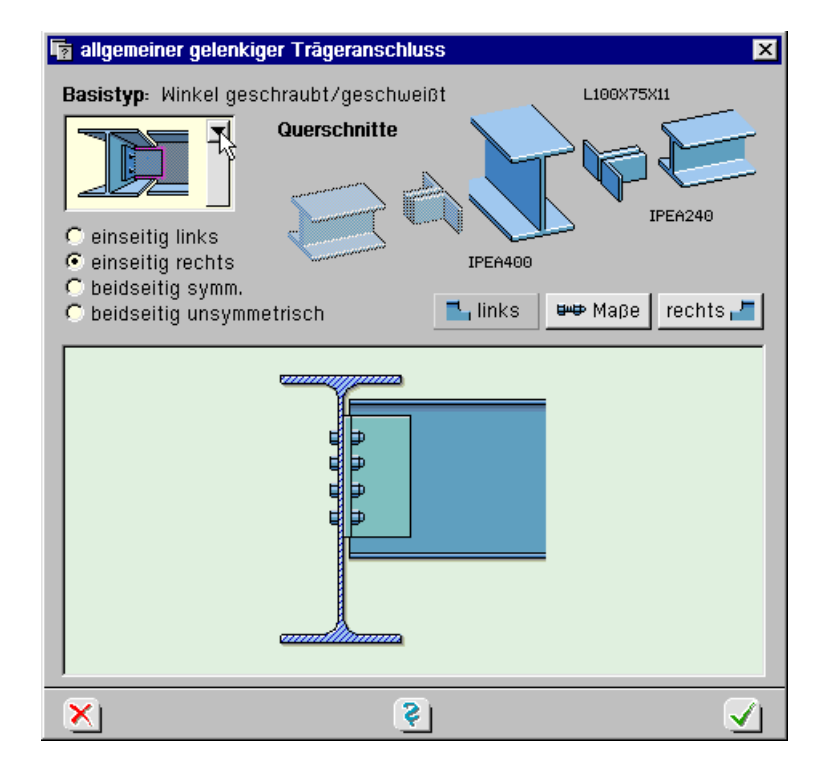

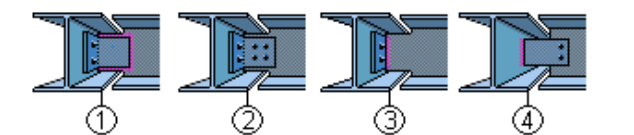

Zu Beginn der Geometrieeingabe muss der Basistyp des Anschlusses durch Betätigen der Symbolleiste eingestellt werden.

Vier Anschlusstypen stehen zur Verfügung:

- **▪** geschweißter Winkelanschluss
- **▪** geschraubter Winkelanschluss
- **▪** Stirnplattenanschluss
- **▪** Fahnenblechanschluss

Der geschweißte Winkelanschluss kann einseitig oder beidseitig ausgeführt werden; alle anderen Anschlüsse können nur einseitig ausgebildet werden. Diese Einstellungen werden durch Aktivierung der entsprechenden Radiobuttons vorgenommen. In Abhängigkeit von den gewählten Einstellungen werden nun die fünf Profilsymbole an der Oberseite des Eingabeblattes in einem kräftigen oder blassen Blauton dargestellt. Die Symbole in kräftigem Blau sind aktiv und können mit dem Mauscursor angeklickt werden.

Von links nach rechts sind hier die Symbole für den linken Querträger, das linke Anschlusselement, den Hauptträger, das rechte Anschlusselement und den rechten Querträger dargestellt. Das dargestellte Anschlusselement ist abhängig von der gewählten Anschlussart. Es werden hier also Winkel, Stirnplatten oder Fahnenbleche dargestellt. Durch Anklicken eines Profilsymbols kann nun das zugehörige Eingabeblatt aufgerufen werden. S. hierzu auch Abs. [3.2.5,](#page-19-1) S. [16.](#page-19-1) Neben den Profilsymbolen wird jeweils die eingestellte Profilkennung ausgewiesen.

<span id="page-16-0"></span>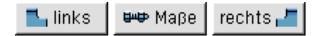

Unterhalb der Profilsymbole sind drei Eingabebuttons angeordnet, mit denen die Daten für die linke und rechte Ausklinkung und für die Schraubenabstände eingegeben werden können.

#### **3.2.1 Ausklinkungen**

 $\blacksquare$  links rechts, $\blacksquare$  Fünf Ausklinkungstypen werden bereitgestellt:

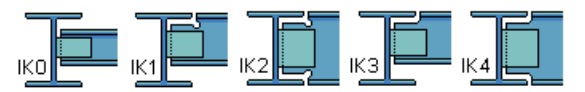

- **IK0** keine Ausklinkung
- **IK1** obere Ausklinkung (mit Bohrung)
- **IK2** obere und untere Ausklinkung (mit Bohrung)
- **IK3** obere Ausklinkung
- **IK4** obere und untere Ausklinkung

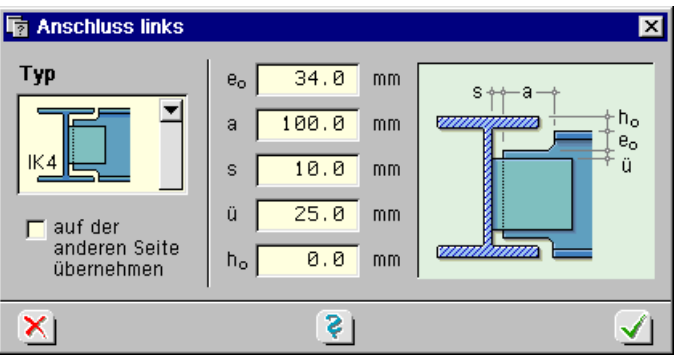

Folgende Daten müssen eingegeben werden:

- e<sub>o</sub> Ausklinkungstiefe
- a Ausklinkungslänge
- s Abstand des Querträgers vom Hauptträgersteg
- ü Überstand der Ausklinkung / Winkelschenkel
- h<sub>o</sub> Höhendifferenz Hauptträger / Querträger

<mark>⊽</mark> aufder aur der<br>Sanderen Seite<br>übernehmen Bei beidseitigen Trägeranschlüssen kann mit Hilfe des Buttons *auf der anderen Seite übernehmen* der Datensatz der Ausklinkung kopiert werden.

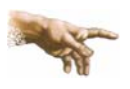

Bei einem Fahnenblechanschluss kann keine Ausklinkung angeordnet werden. Es ist natürlich auch ein Fahnenblechanschluss mit Ausklinkung denkbar, aber da es die Aufgabe dieses Anschlusses ist, lohnintensive Ausklinkungen zu vermeiden, ergibt eine derartige Kombination keinen Sinn. Die Eingabefelder e<sub>o</sub> und a sind deshalb für diesen Anwendungsfall nicht aktiv.

#### <span id="page-17-0"></span>**3.2.2 Dateneingabe der Schraubenabstände für geschweißte Winkelanschlüsse**

In diesem Eingabeblatt können die vertikalen Schraubenabstände für den Anschluss der kurzen **U-D** Maße Winkelschenkel am Hauptträgersteg definiert werden. Dies sind der Randabstand e<sub>1</sub> und der Abstand e zwischen den Schrauben.

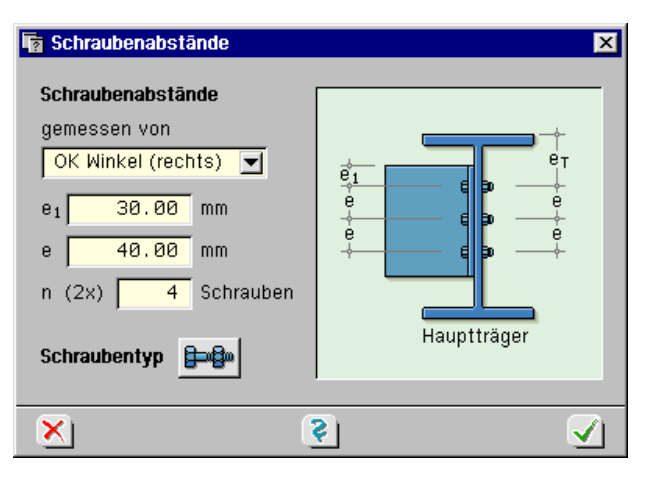

Weiterhin ist die Anzahl n der übereinander liegenden Schrauben anzugeben. Da die Winkel immer paarweise eingesetzt werden, ist die Gesamtzahl der Schrauben doppelt so groß.

Die Eingabe der Schraubenabstände kann in drei unterschiedlichen Bezugssystemen erfolgen. Die Maße e<sub>1</sub> und e lassen sich bezüglich der Oberkante des Winkels selbst oder der Oberkante des Hauptträgers bzw. des benachbarten Winkels eingeben.

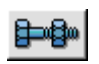

Über den Button *Schraubentyp* kann auf das Eingabeblatt für die Verbindungsmittel zugegriffen werden (S. [19\)](#page-22-1).

Da die langen Winkelschenkel am Steg der Nebenträger angeschweißt werden, sind hier keine Schraubendaten einzugeben.

#### **3.2.3 Dateneingabe der Schraubenabstände für geschraubte Winkelanschlüsse**

Die Schraubenabstände für geschraubte Winkelanschlüsse können direkt angegeben werden. Als Alternative steht die automatische Generierung der Abstände gemäß typisierten Verbindungen zur Verfügung, bei der die Eingabefelder nicht zugänglich sind.

#### ₩Ф Маβе

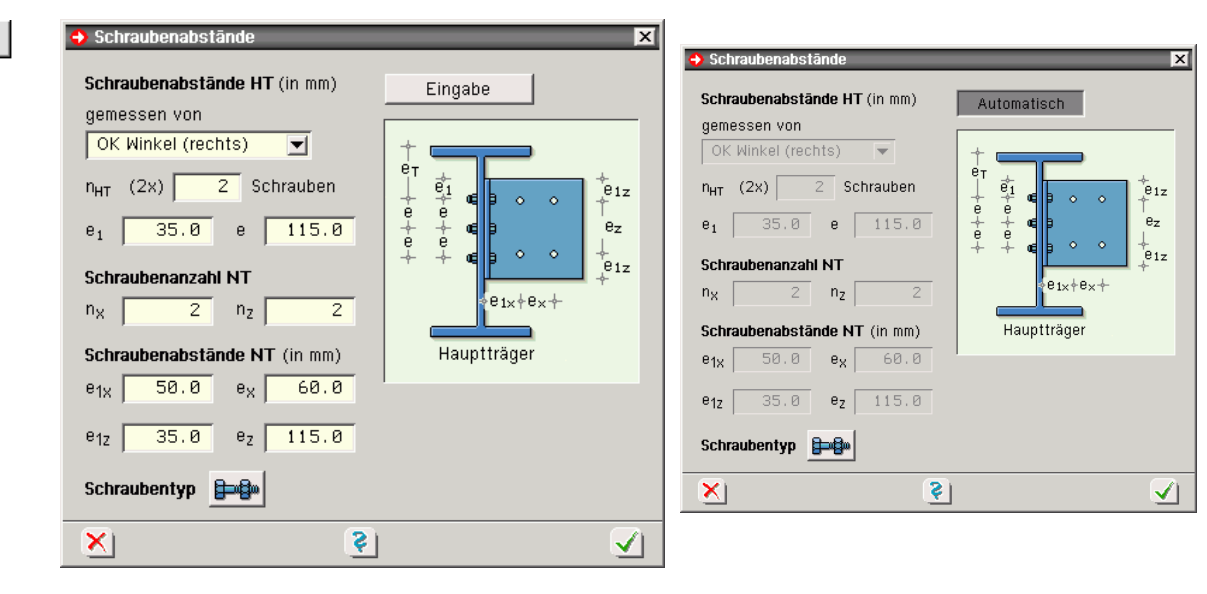

manuelle Eingabe Automatik gem. typisierten Verbindungen

<span id="page-18-0"></span>Die Eingabefelder haben folgende Bedeutungen:

e<sub>T</sub> Randabstand der ersten Schraube zur OK Hauptträger

Die Schraubenabstände am Hauptträger werden beschrieben durch:

- $n<sub>HT</sub>$  Anzahl der Schrauben
- e<sub>1</sub> Abstand der ersten Schraube (Mittelpunkt) von OK Winkel
- e Abstand zwischen den Schrauben

Die Schraubenanzahlen am Nebenträger werden beschrieben durch:

- nx Anzahl der Schrauben in x-Richtung
- n<sub>z</sub> Anzahl der Schrauben in z-Richtung

Die Schraubenabstände am Nebenträger werden beschrieben durch:

- e1x Abstand der ersten Schraube (Mittelpunkt) vom Hauptträger in x-Richtung
- ex Abstand der Schrauben untereinander in x-Richtung
- e<sub>1z</sub> Abstand der ersten Schraube (Mittelpunkt) von OK Winkel in z-Richtung
- ez Abstand der Schrauben untereinander in z-Richtung

**3.2.4 Dateneingabe der Schraubenabstände für die Stirnplatte** 

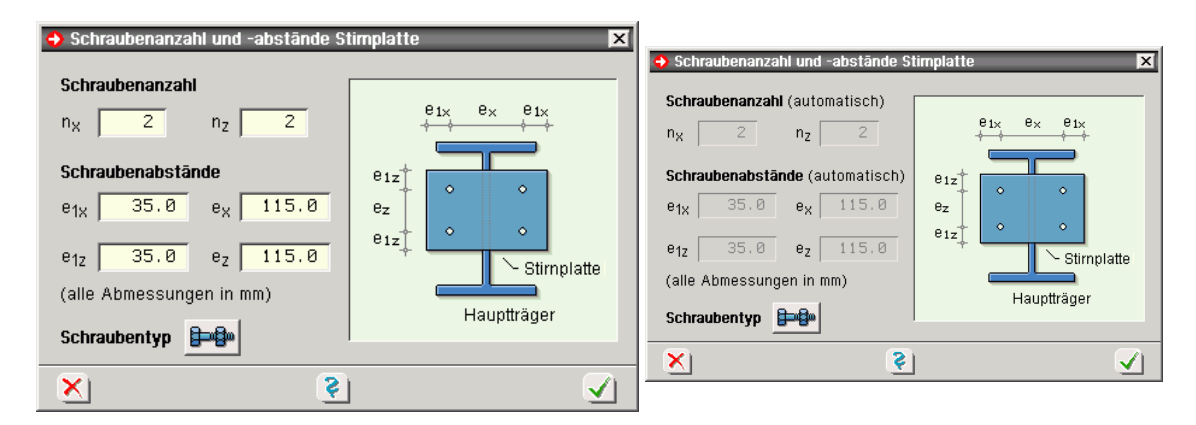

Manuelle Eingabe Automatik gem. typisierten Verbindungen

Die Schraubenanzahlen werden beschrieben durch:

- nx Anzahl der Schrauben in x-Richtung
- n<sub>z</sub> Anzahl der Schrauben in z-Richtung

Die Schraubenabstände werden beschrieben durch:

- e1x Abstand der ersten Schraube (Mittelpunkt) vom Rand der Stirnplatte in x-Richtung
- ex Abstand der Schrauben untereinander in x-Richtung
- $e_{1z}$  Abstand der ersten Schraube (Mittelpunkt) von OK Stirnplatte in z-Richtung
- ez Abstand der Schrauben untereinander in z-Richtung

#### <span id="page-19-0"></span>**3.2.5 Trägergeometrie**

<span id="page-19-1"></span>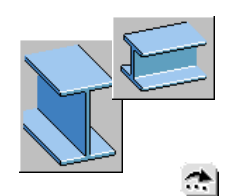

Bei der Eingabe der Profildaten für den Haupt- und die Querträger wird zwischen der Eingabe von Walzprofilen und Schweißprofilen unterschieden. Das Umschalten zwischen den Profilarten erfolgt durch Aktivierung des entsprechenden Radiobuttons.

Bei der Eingabe von Walzprofilen (normierte Profile) können die Profildaten direkt durch Aufruf des Profilmanagers ermittelt werden. Wenn Schweißprofile (typisierte Querschnitte) verwendet werden sollen, müssen diese durch Angabe der einzelnen Träger- und Blechabmessungen beschrieben werden:

- h Gesamthöhe des Trägers
- b Breite des Trägers
- t Flanschdicke
- s Stegdicke

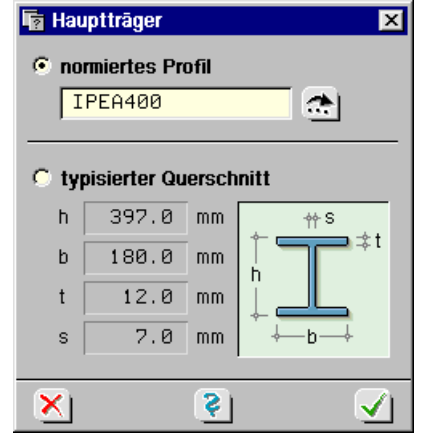

Bei der Auswahl der Profile ist darauf zu achten, dass der entstehende Trägerstoß konstruktiv ausführbar ist. Das heißt, es dürfen keine Kollisionen zwischen einzelnen Querschnittsteilen sowie Schrauben, Schweißnähten und Profilausrundungen usw. auftreten.

<span id="page-19-2"></span>Die konstruktive Machbarkeit wird vom Programm überprüft. Bei Problemen erscheint in der lin-卪 ken oberen Ecke des Grafikfensters ein kleines Icon mit einem Fragezeichen.

Nach Anklicken des Icons erscheint eine Liste mit Meldungen auf dem Bildschirm. Schwach gedruckte Meldungen sind Warnungen. Diese sollen den Programmanwender auf mögliche Probleme hinweisen. Wenn Warnungen auftreten, kann der Rechenlauf trotzdem durchgeführt werden. Fehlermeldungen sind fett gedruckt. Das Programm hat dann schwerwiegende Mängel in der Konstruktion entdeckt, die eine Berechnung des Anschlusses unmöglich machen. Das heißt, ein Rechenlauf kann erst dann durchgeführt werden, wenn der Anwender die Konstruktionsmängel beseitigt hat.

#### **3.2.6 Geometrie der Anschlusswinkel**

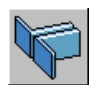

Auch bei der Eingabe der Profildaten wird zwischen Eingabe von Walzprofilen und Schweißprofilen unterschieden. Das Umschalten zwischen den Profilarten erfolgt durch Aktivierung des entsprechenden Radiobuttons.

Für Walzprofile (normierte Profile) können die Profildaten direkt durch Aufruf des Profilmanagers ermittelt werden. Wenn Schweißprofile (typisierte Querschnitte) verwendet werden sollen, ा müssen diese durch Angabe der einzelnen Blechabmessungen beschrieben werden:

- a Länge des langen Winkelschenkels
- b Länge des kurzen Winkelschenkels
- s Dicke der Winkelschenkel
- l Winkellänge

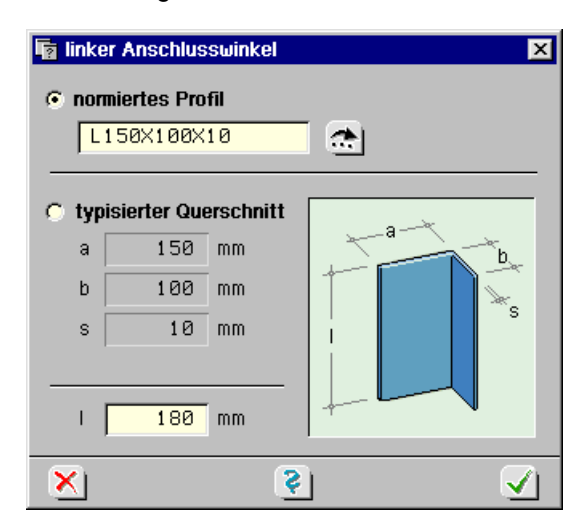

Die Verwendung von typisierten Winkeln ist bei Anwendung des geschweißten Winkelanschlusses interessant. Hier müssen oft Winkel mit sehr langem Schenkel eingesetzt werden, da der Winkelschenkel länger als die Ausklinkung sein muss. Solche Winkel sind häufig nicht genormt und auch in der Profildatei nicht vorhanden. In solchen Fällen kann sich der Programmanwender ein entsprechendes Profil definieren.

#### <span id="page-20-0"></span>**3.2.7 Dateneingabe für die Fahnenbleche**

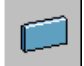

Die Abmessungen des Fahnenbleches werden beschrieben durch:

- b<sub>F</sub> Blechbreite
- h<sub>F</sub> Blechhöhe
- $t_F$  Blechdicke

Außerdem sind einzugeben:

- nx Anzahl der Schrauben (in horizontaler Richtung)
- $e_{1x}$  Randabstand
- ex Abstand der Schrauben

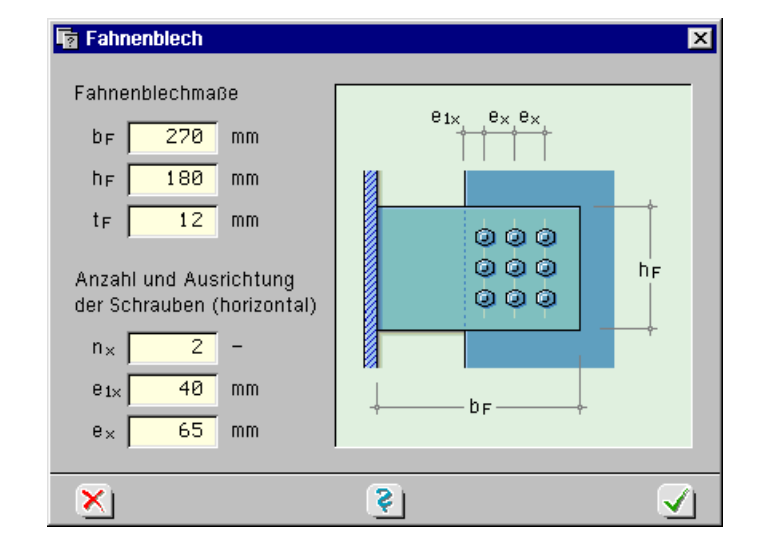

#### **3.2.8 Dateneingabe für die Stirnplatte**

Für die Eingabe der Stirnplattennabmessungen gibt es zwei Möglichkeiten. Der Anwender kann die gewünschten Daten manuell eintragen oder die Werte programmintern generieren lassen. Die Generierung der Stirnplattenabmessungen erfolgt hierbei in Anlehnung an die Werte der "Typisierten Verbindungen".

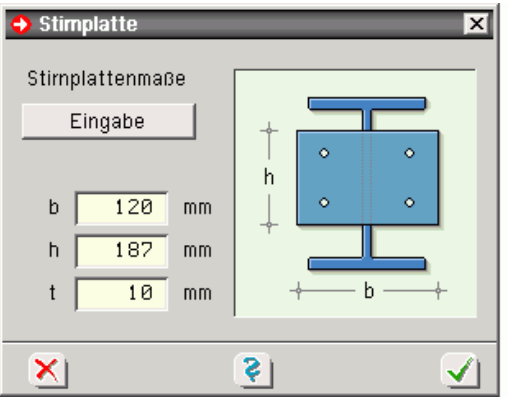

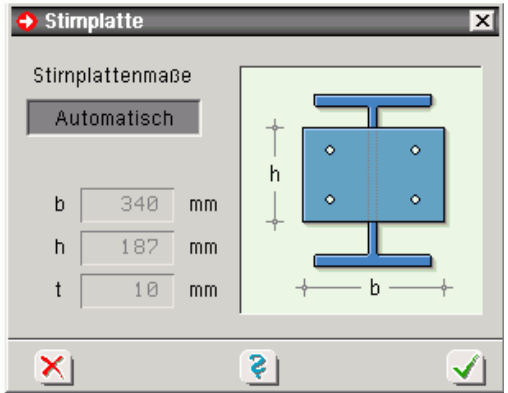

Manuelle Eingabe **Automatische Generierung** 

Die Abmessungen der Stirnplatte werden beschrieben durch:

- b Blechbreite
- h Blechhöhe
- t Blechdicke

#### <span id="page-21-0"></span>**3.3 Materialangaben**

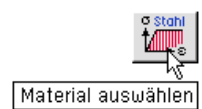

Durch Anklicken des dargestellten Symbols wird das Eigenschaftsblatt zur Beschreibung der Stahlsorte aktiviert.

Zur Eingabe der Stahlsorte stehen hier in der Auswahlbox die Stähle der Tab. 1 Anpassungsrichtlinie Stahlbau, Ausg. Dez. 2001, zur Verfügung.

Dies sind

*Baustähle* n. *DIN EN 10025* (03.94):

S235 (St37), S275 (St44), S355 (St52)

*Feinkornbaustähle* n. *DIN EN 10113* (04.93):

S275 N/NL, S275 M/ML, S355 N/NL, S355 M/ML, S460 N/NL, S460 M/ML

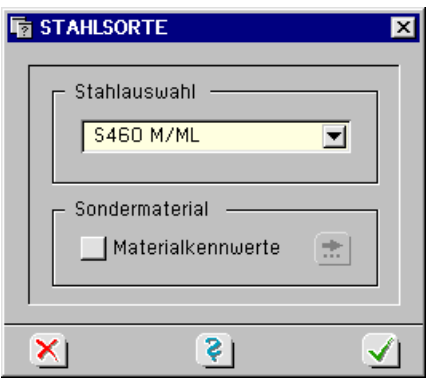

Aufgrund der Überarbeitung und Erweiterung von El. 401 der DIN 18800 gemäß Anpassungsrichtlinie Stahlbau (12.01) sind hier gegenüber der alten Tab. 1 zusätzliche Stähle und geänderte Stahlbezeichnungen aufgeführt.

Bezeichnung der Feinkornbaustähle

S355 N, S355 M, S355 NL, S355 ML

- S Stahl
- 355 Streckgrenze N/mm<sup>2</sup>
- N normalgeglüht
- L festgelegter Mindestwert der Kerbschlagarbeit bei einer Temperatur von -50 °C
- M thermomechanisch gewalzt
- **Freies Material** Zusätzlich zu den hier aufgeführten Stählen kann über den Menüpunkt *Sondermaterial* ein eigenes Material definieren werden.

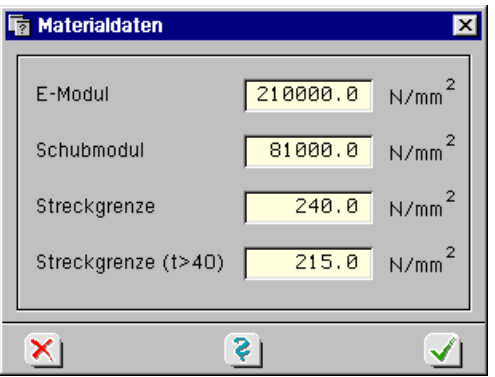

Die freie Materialangabe erfolgt über Eingabe des E-Moduls, des Schubmoduls, der Streckgrenze und der abgeminderten Streckgrenze für Bauteile mit einer Dicke größer 40 mm.

<span id="page-21-1"></span>

#### <span id="page-22-1"></span><span id="page-22-0"></span>**3.4 Verbindungsmittel**

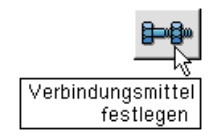

Durch Anklicken des dargestellten Symbols wird das Eigenschaftsblatt zur Beschreibung der Schrauben aktiviert.

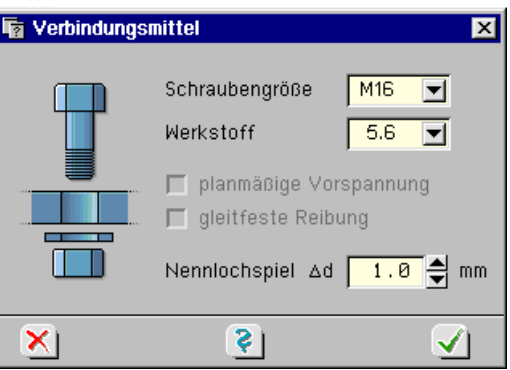

Mit Hilfe entsprechender Auswahlboxen werden die Schraubengröße und der Werkstoff ausgewählt.

Als Verbindungsart kann eine SL-Verbindung oder eine SLP-Verbindung vorgesehen werden.

Wird das Nennlochspiel mit > 0.3 mm angegeben, liegt eine SL-Verbindung vor, andernfalls eine SLP-Verbindung mit Passschrauben.

#### <span id="page-22-2"></span>**3.5 Lastangaben**

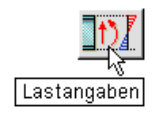

Durch Anklicken des dargestellten Symbols wird das Eigenschaftsblatt zur Beschreibung der Belastung aktiviert.

Hierin werden die Querkräfte V<sub>d</sub> als Bemessungsgrößen für den linken und rechten Querträger eingegeben. Weiterhin wird der **Materialsicherheitsbeiwert** γ<sub>M</sub> festgelegt.

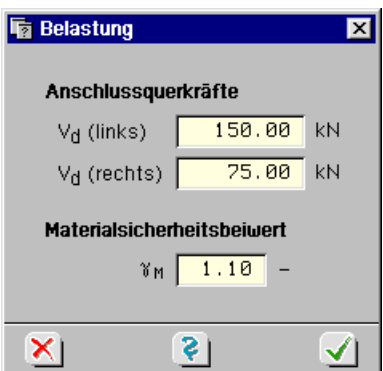

#### <span id="page-23-1"></span><span id="page-23-0"></span>**3.6 Berechnung durchführen und Ergebnisse einsehen**

Wie bereits auf S. [16](#page-19-2) erläutert reagiert das Programm auf jede abgeschlossene Änderung in den Eingabeblättern durch Neuberechnung und *Datencheck*. Kollisionen in der Konstruktion werden dadurch sofort erkennbar.

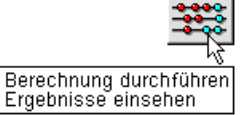

Bei vollständiger, mängelfreier Eingabe wird über das Abacus-Symbol die Berechnung mit anschließender Präsentation der Druckliste im DTE®-Viewer angestoßen.

Zur Interaktion im DTE®-Viewer s. Handbuch *DTE -DeskTopEngineering. ®*

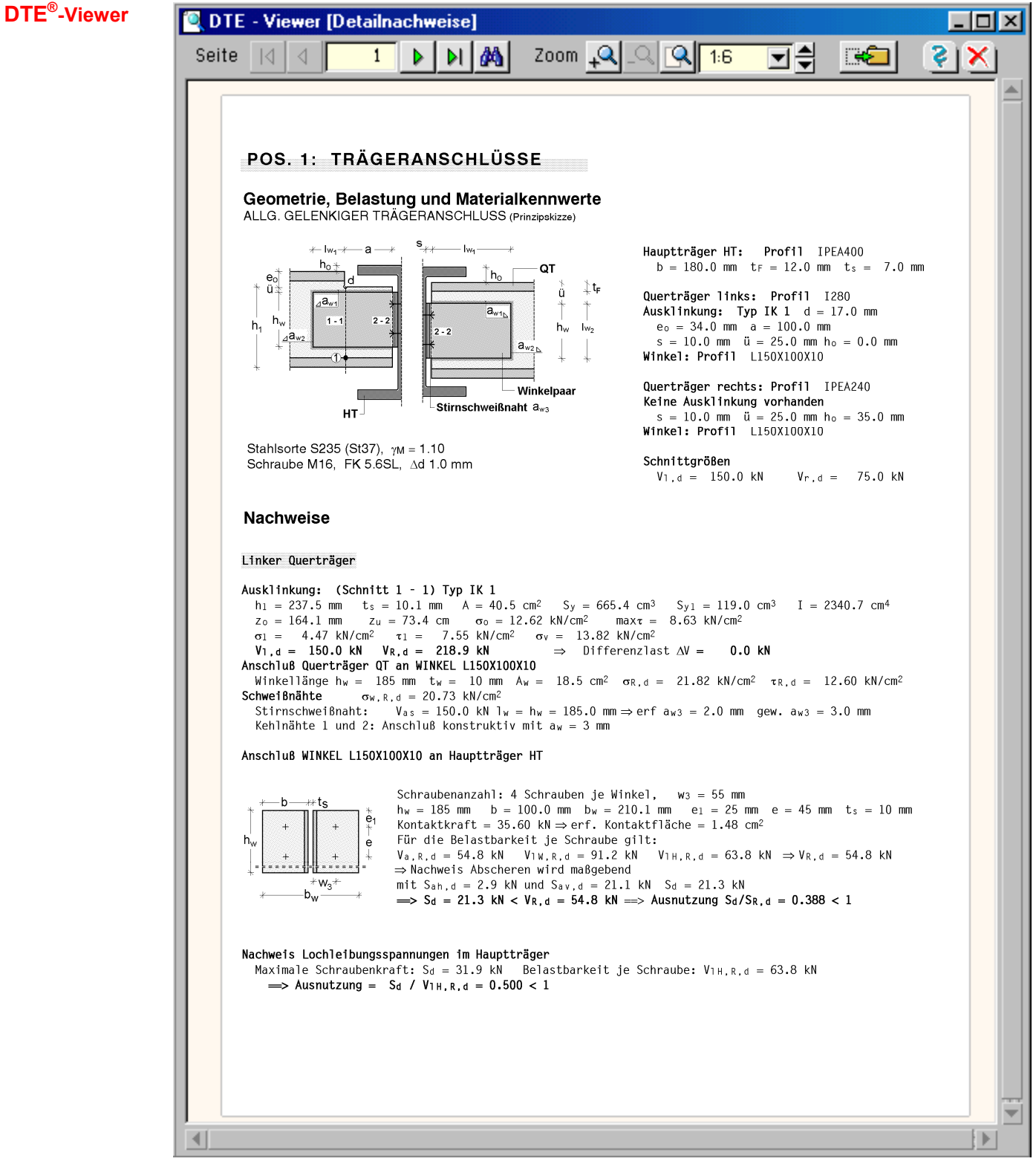

#### Das Druckdokument umfasst auch maßstäbliche Konstruktionszeichnungen des berechneten Anschlusses.

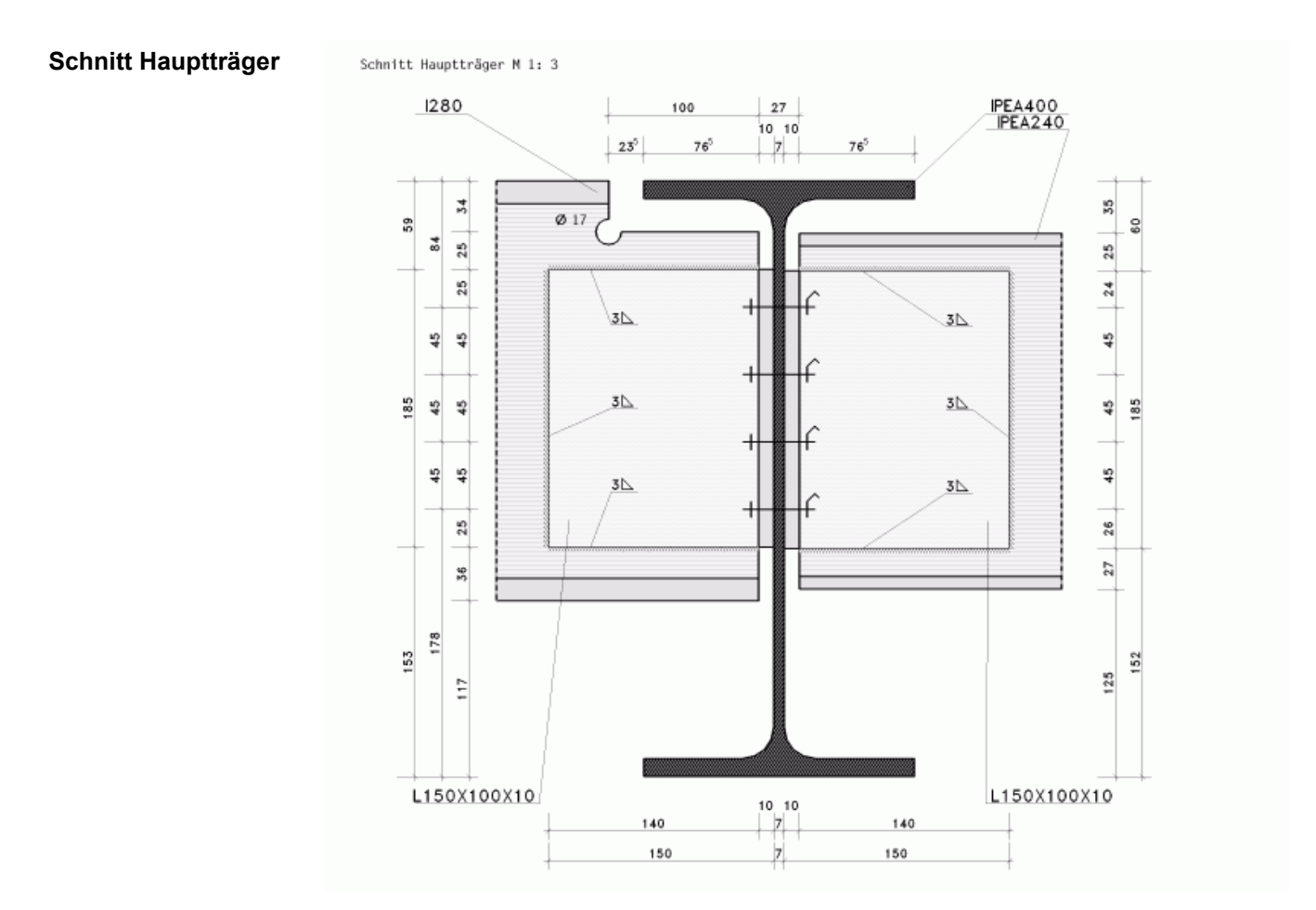

#### **Schnitt Querträger 1**

Schnitt Querträger 1 M 1: 3

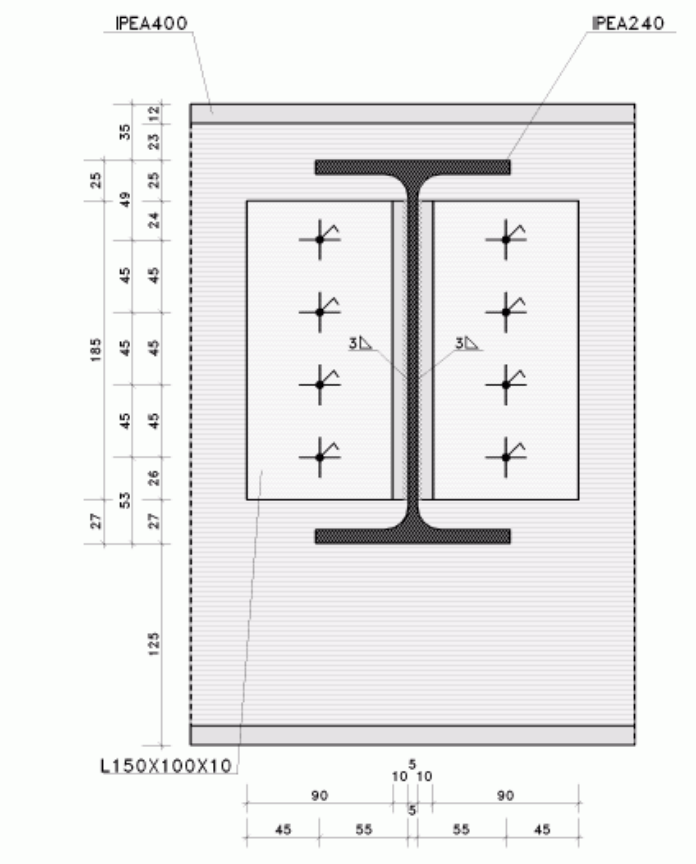

#### *Eingabeoberfläche* 21

#### <span id="page-25-1"></span><span id="page-25-0"></span>**3.7 Abruf der Plotdateien**

Die Konstruktionszeichnungen der Trägeranschlüsse werden beim Aufruf der Druckliste automatisch erzeugt und an die statische Berechnung angehängt.

Plotview aufrufen

Die Zeichnungen können auch auf dem Plotter ausgeben oder in einer Plot-Datei gespeichert werden. Hierzu ist das Programm *Plotview* durch Betätigen des Plot-Buttons aufzurufen.

Anwendern von 4H-ALFA ist *Plotview* als Planbearbeitung durch die Betrachtung und Bearbeitung von a<sub>s</sub>-Plänen schon bekannt. Im Programm 4/-TrAns kann Plotview zur Bearbeitung von Konstruktionszeichnungen genutzt werden. Die nachfolgende Abbildung zeigt, dass die aktuellen Zeichnungen als einzelner Plan geladen werden können oder einem anderen Plan hinzugefügt werden können.

#### **Zeichnung laden**

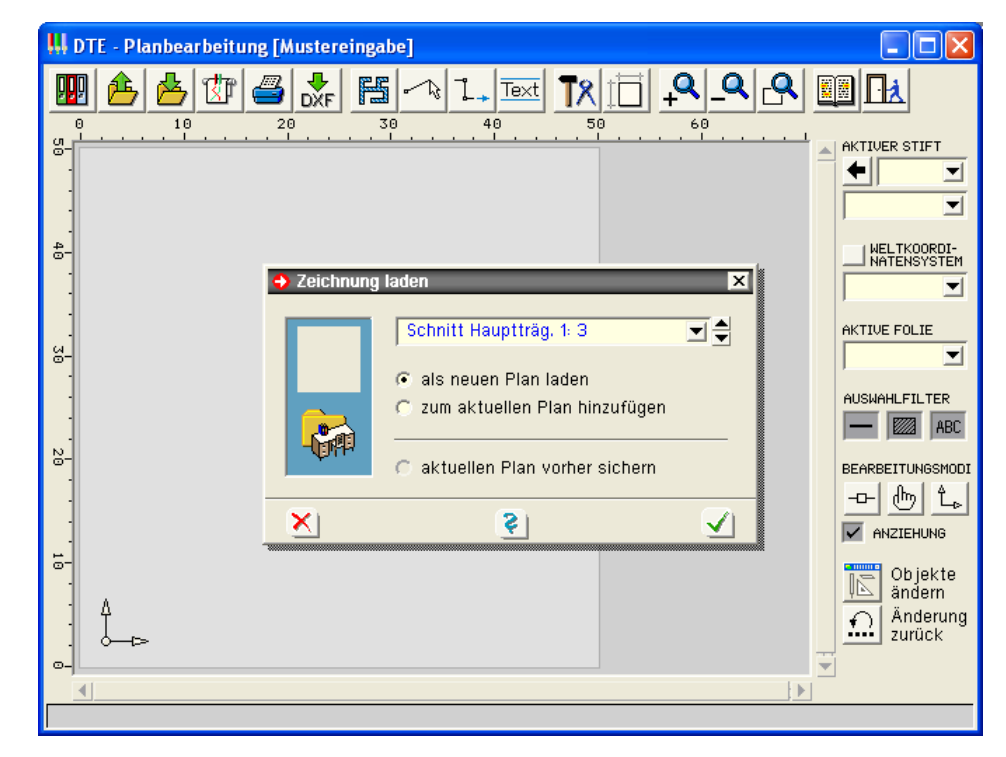

Nach dem Laden der Zeichnung wird diese sofort auf der Darstellungsfläche von *Plotview* abgebildet.

In *Plotview* kann der Plan nun zusätzlich beschriftet oder anderweitig modifiziert werden. Der Plan kann zudem auf dem Drucker ausgegeben oder in einer DXF-Datei gespeichert werden.

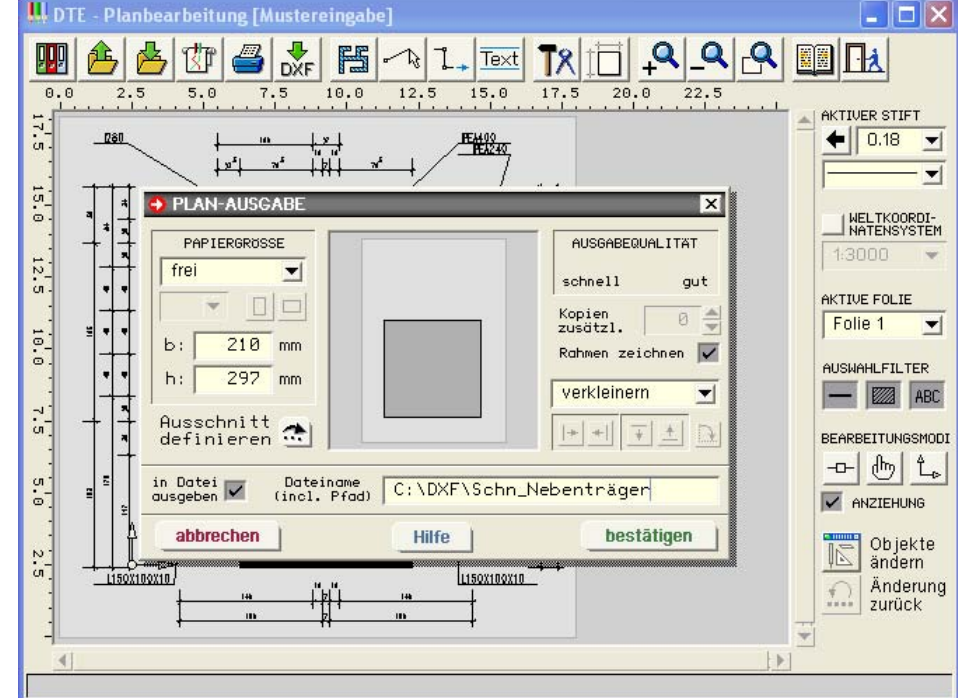

#### **Plotausgabe**

4H-TrAns – *Trägeranschlüsse* <sup>22</sup>

#### <span id="page-26-1"></span><span id="page-26-0"></span>**3.8 Hilfe**

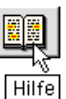

Der *Hilfe*-Button ruft die Windows-Hilfe auf, in der die kontextsensitiven Erläuterungen der einzelnen Eigenschaftsblätter zusammengefasst und mit Verknüpfungen versehen sind.

#### <span id="page-26-2"></span>**3.9 Druckausgabe**

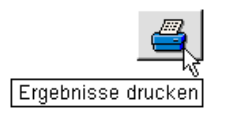

Durch Anklicken des *Drucker*-Buttons wird der Nachweis direkt auf dem Drucker ausgegeben. Die zugehörige Interaktion ist im Handbuch *DTE<sup>®</sup>-DeskTopEngineering* beschrieben.

#### <span id="page-26-3"></span>**3.10 Ende**

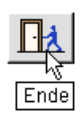

Der *Ende*-Button beendet die Eingabe der Position und geht zurück auf die auf S. [8](#page-11-0) dargestellte Oberfläche zur Eingabe weiterer Positionen vom Typ *Trägeranschlüsse*.

## <span id="page-27-0"></span>**4 Literaturverzeichnis**

- /1/ DIN 18800, Stahlbauten
- /2/ Kahlmeyer: Stahlbau nach DIN 18800 (11.90), 3. Auflage, Werner-Verlag
- /3/ Hotz: Oberkantenbündige Deckenträger-Unterzug-Anschlüsse mit verbesserter Wirtschaftlichkeit, Stahlbau (2001), Heft 2, Ernst & Sohn
- /4/ Petersen: Stahlbau, 3. Auflage, Vieweg
- /5/ Schneider: Bautabellen für Ingenieure, 14. Auflage, Werner-Verlag
- /6/ Hünersen/Fritzsche: Stahlbau in Beispielen, Werner-Verlag
- /7/ DIN EN 10025 (3.94), Baustähle

#### **5 Index**

Abkürzungen 2 Anschlusstyp 12 Anschlusswinkel 16 Ausklinkung 10, 13 Baustahl 18 Bauteil erzeugen 7 Biegedrillknicken 10 blank 2 Buttons 2 Cursor 2 Datencheck 20 DIN EN 10025 18 DIN EN 10113 18 Einwirkung 2 e-Mail 6 Extremalbildungsvorschrift 2 Fahnenblech 17 Fahnenblechanschluss 10 Fangerechteck 2 Feinkornbaustahl 18 Gabellagerung 10 Geometriedaten Anschluss 12 Installation 5 Kontextsensitivität 6

Lastbild 2 Lasten 19 Lastfall 2 Lastkollektiv 2 Material 18 Material freies 18 Materialsicherheitsbeiwert 19 Ordner 7 Plausibilitätskontrolle 16 Schraubenabstände 14 Schreibtisch 6 Schreibtischauswahl 5 Schweißnaht 11 Stahlsorte 18 Startsymbol 5 Steuerbutton 6 Stirnplattenanschluss 10 Trägeranschlüsse Leistungsbeschreibung 10 Trägergeometrie 16 Verbindungsmittel 19 Winkelanschluss geschraubter 11 geschweißter 11